#### **Jackson State University, Department of Computer Science CSC 437/539 Computer Security, Fall 2013 Instructor: Dr. Natarajan Meghanathan Lab Project # 4: Stack Smashing Attack on a C Program**

#### **Due: November 21, 2013: 7.30 PM**

**Project Specifications:** Your task in this project is to execute the sequence of steps that we discussed in class to launch a stack smashing attack on the demo.c program. Use the Ubuntu VM installed on a VMware player or Virtualbox. You need to record a video showing how you would execute the sequence of steps to launch the stack smashing attack. You should demonstrate the behavior of the program for inputs that (i) is valid; (ii) would cause overflow, but no side effects; (iii) would cause overflow and change the return address so that control gets transferred to a function that should not be executed. As part of the video recording, you should talk clearly as you do the steps.

You could try using one of the following **desktop recording software** (or anything of your choice): CamStudio: http://sourceforge.net/projects/camstudio/files/legacy/ Debut: http://www.nchsoftware.com/capture/index.html

**Submission:** *Upload your video* to GoogleDrive or Dropbox and share it with my email address: natarajan.meghanathan@jsums.edu

#### **Installing VMWare Player**

Download the latest version  $(v.5)$  or v.6) of VMware Player for your Operating System from https://my.vmware.com/web/vmware/free#desktop\_end\_user\_computing/vmware\_player/5\_0

#### **Downloading and Installing Ubuntu OS**

1. Download Ubuntu OS http://www.ubuntu.com/download/desktop and save it somewhere on your computer 2. Open up VMWare Player Download the 32-bit version of Ubuntu VM .iso file

- 
- 3. Click on **Create a New Virtual Machine**
- 4. Select Installer disc image file (iso): browse for your Ubuntu .iso file and click **Next**

5. Type in your full name in the space provided. Use your J-number as Username (with a lowercase j). In my case, I use **natarajan** as the username. For your password, Select a password of your choice (easy to remember; but, difficult to find out by others). Click **Next** after entering the information.

6. Next, type in a name for your virtual machine (use your J-number again). Click **Next**.

- 7. On the next page, select **Store virtual disk as a single file**, and click **Next**.
- 8. Click **Finish** on the next page and wait for the OS to be installed.

9. Next, log into Ubuntu OS with your password and press **Enter**.

10. Click the **Player** menu, and go to **Manage** then **Virtual Machine settings.**

11. When the settings come up, make sure that the **Network Adapter** is set to **NAT**, and click **OK**.

12. Launch a terminal by clicking the **Dash Home** (indicated in the picture below) and typing **terminal** in the box provided. Then click the **Terminal** icon.

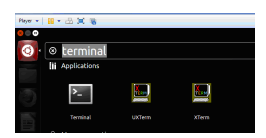

## Example: Stack Smashing Attack

```
#include <stdio.h>
CannotExecute(){
   printf("This function cannot execute\n");
ł
GetInput(){
  char buffer[8];
  gets(buffer);
  puts(buffer);
ł
main()GetInput();
     return \theta;
```
**Name of the program is demo.c**

# Sequence of Steps

<sup>1</sup> Compile with the following options

vmplanet@ubuntu:~\$ gcc -fno-stack-protector -ggdb -mpreferred-stack-boundary=2 -o demo demo.c /tmp/ccmmHHC4.o: In function `GetInput': /home/vmplanet/demo.c:10: warning: the `gets' function is dangerous and should not be used. vmplanet@ubuntu:~\$

<sup>2</sup> Start gdb and use the list command to find the line numbers of the different key statements/function calls so that the execution can be more closely observed at these points.

Use list 1,50 (where 50 is some arbitrarily chosen large number that is at least guaranteed to be the number of lines in the program).

In our sample program, we have only 23 lines. So, I could have used list 1, 23 itself.

```
vmplanet@ubuntu:~$ gdb demo
GNU gdb (GDB) 7.1-upuntu-
Copyright (C) 2010 Free Software Foundation, Inc.
License GPLv3+: GNU GPL version 3 or later <http://gnu.org/licenses/gpl.html>
This is free software: you are free to change and redistribute it.
There is NO WARRANTY, to the extent permitted by law. Type "show copying"
and "show warranty" for details.
This GDB was configured as "i486-linux-gnu".
For bug reporting instructions, please see:
<http://www.gnu.org/software/gdb/bugs/>...
Reading symbols from /home/vmplanet/demo...done.
(gdb) list 1, 50
        #include <stdio.h>
\overline{2}3
        CannotExecute(){
           printf("This function cannot execute\n");
4
5<br>6<br>7
        Y
        GetInput()8<br>9
          char buffer[8];
10
          gets(buffer);
11
          puts(buffer);
12
13
        ₹.
14
15
        main()16
17
             GetInput();
18
19
             return 0;20
21<br>22
        }
23
```
3 Issue breakpoints at lines 17 and 10 to temporarily stop execution

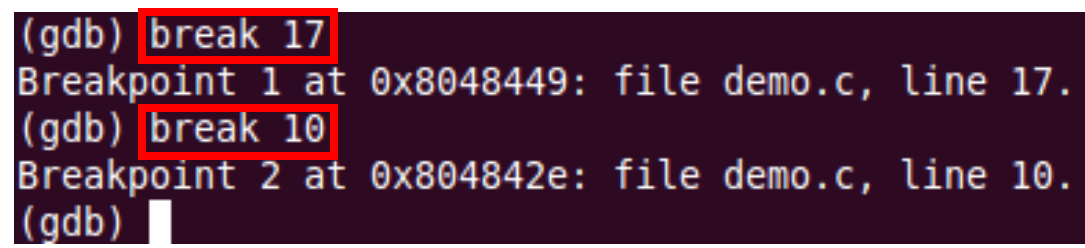

4 Run the **disas** command on the CannotExecute and main functions to respectively find the starting memory address and return address after the return from GetInput( ).

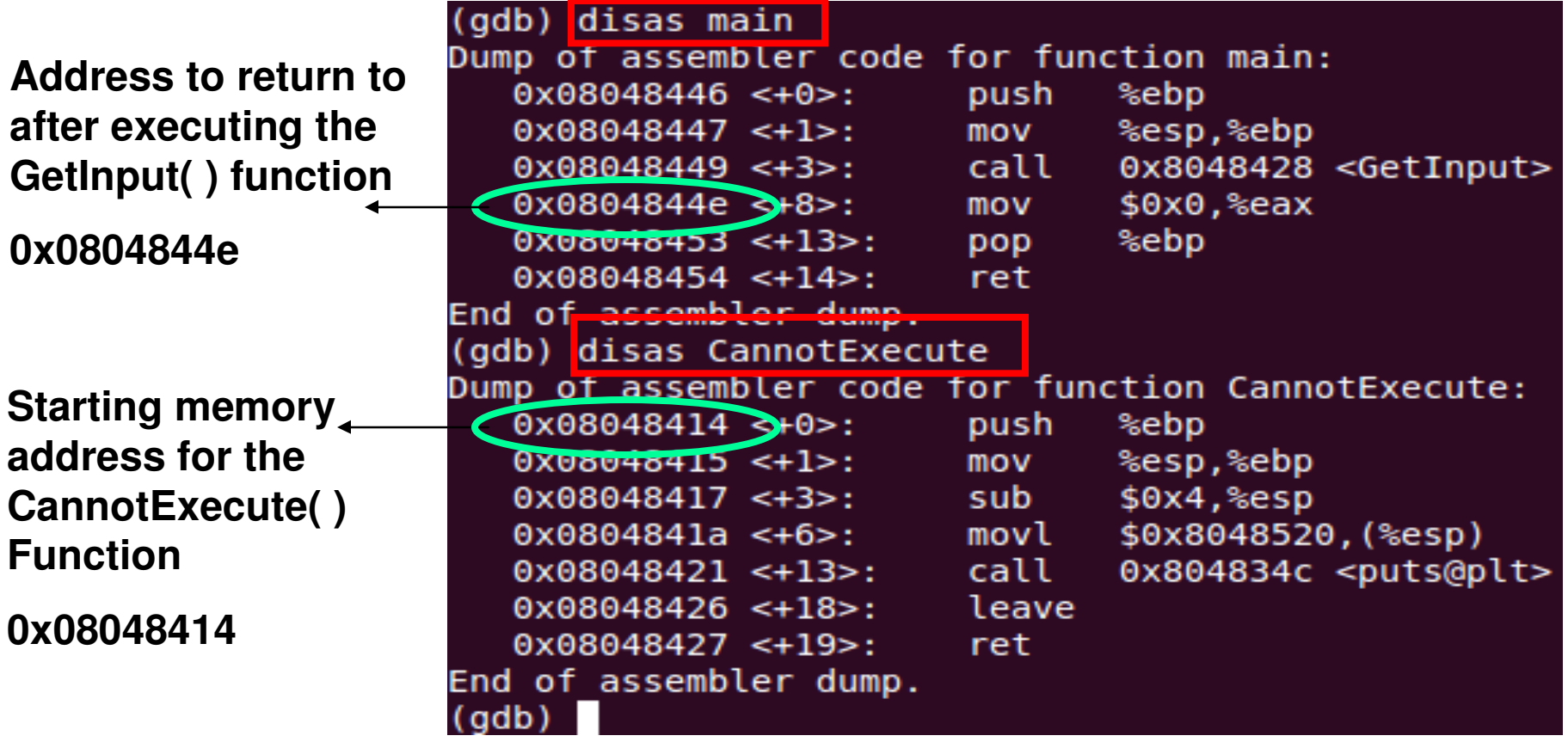

5 Start the execution of the program using the **run** commandThe execution will halt before line # 17, the first breakpoint.That is, before the call to the GetInput( ) function.

- 6 Check and see the value on the top of the stack to use it as a reference later to identify the return address to overwrite. Thecommand/option used is **x/8xw \$esp** to obtain the 8 words (32-bits each) starting from the current location on the top of the stack.
- 7 Continue execution by pressing **s** at the gdb prompt. Now the GetInput( ) function is called. The processor would allocate 8 bytes, for the *buffer* array. So the stack pointer would be moved by 8 bytes towards the low memory end.
- 8 Use the **x/8xw \$esp** command to obtain the 8 words (32-bits each) starting from the current location pointed to by the Stack Pointer. We could see the Stack Pointer has moved by 16 bytes (from the reference value of Step 6) towards the low memory end. You could continue executing by pressing **s** at the gdb prompt. You may even pass a valid input after gets( )is executed and see what puts( ) prints.
- 9 Quit from gdb using the 'quit' command at the (gdb) prompt.

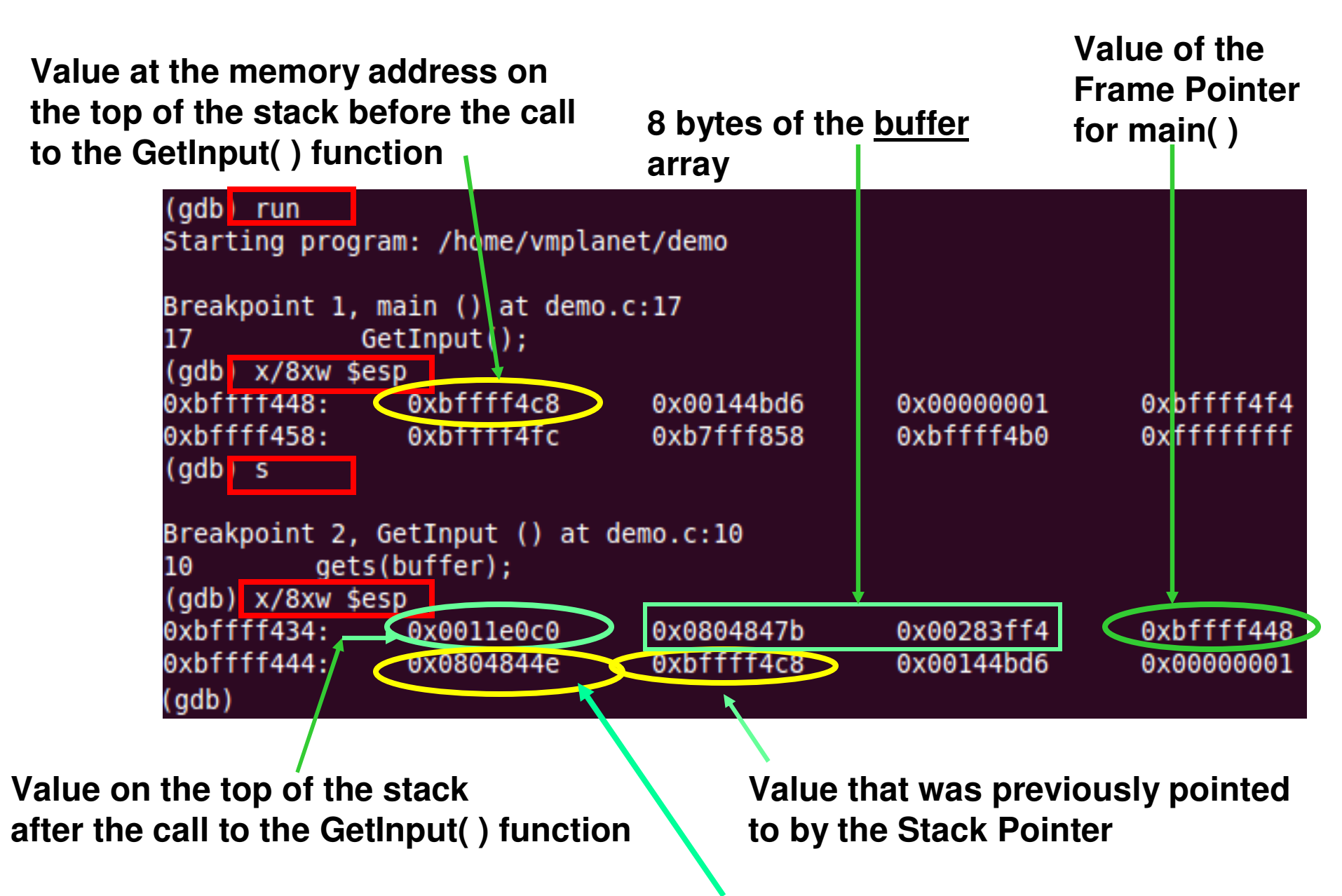

**Corresponds to the Return address in main( ): 0x0804844e. See the screenshot for Step 4. This is the address that needs to be overwritten with the starting address for the CannotExecute( ) function**

### **Stack Layout**

### **High memory end**

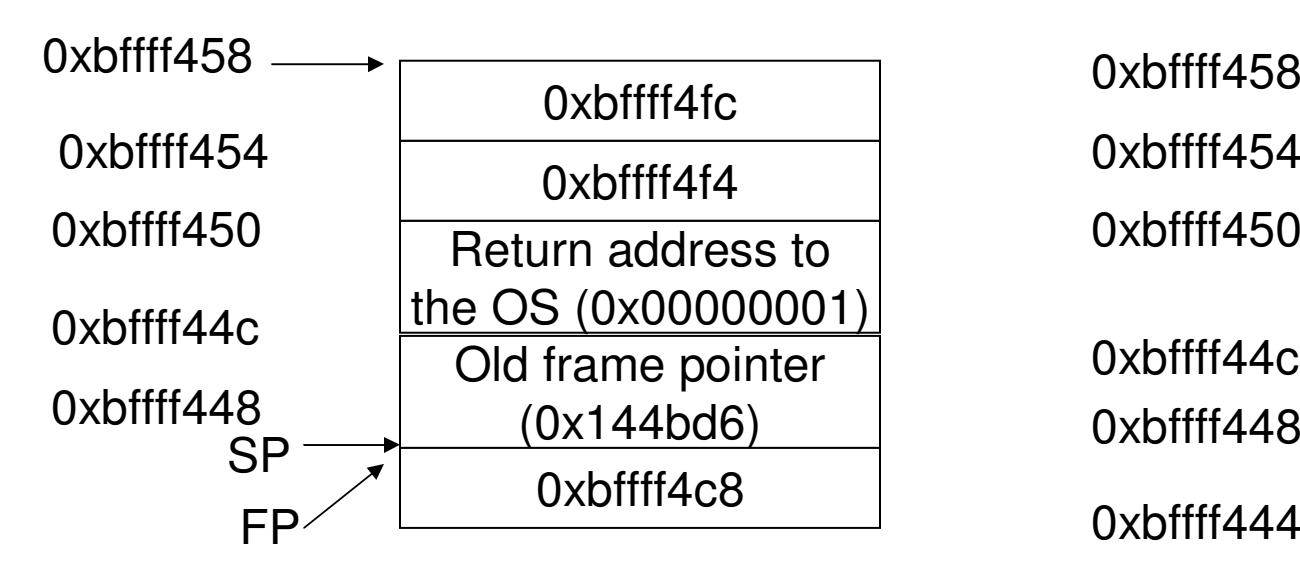

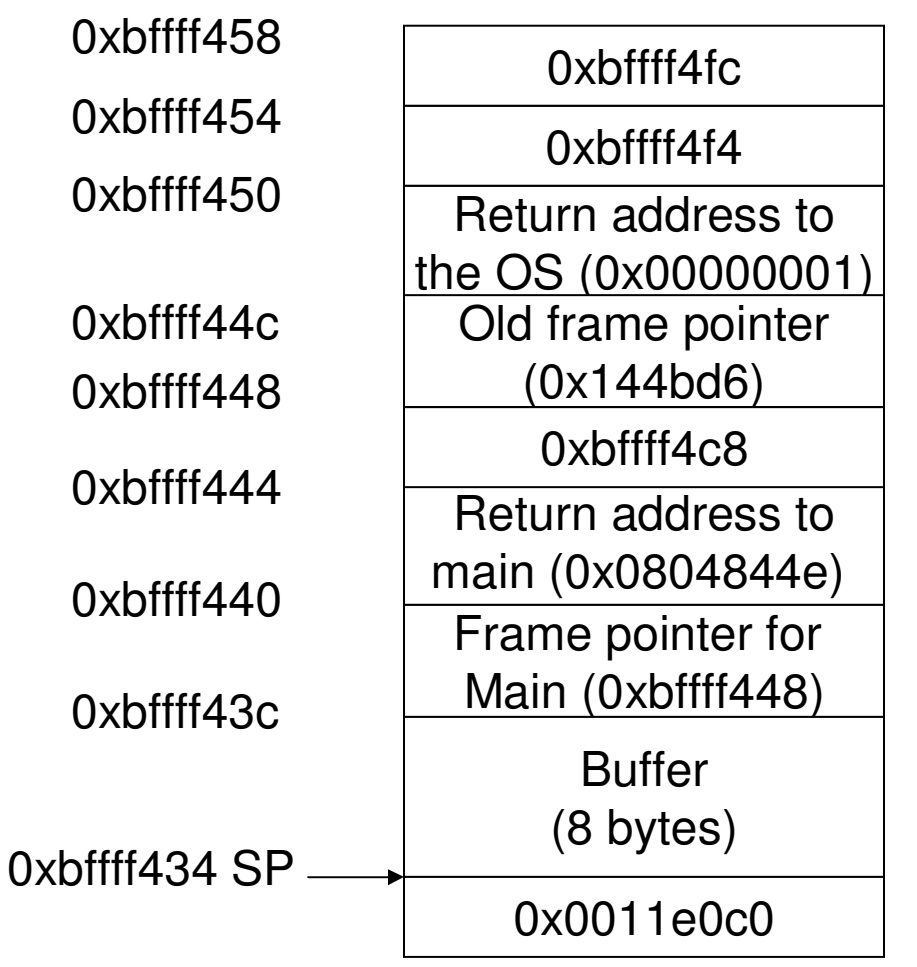

**Low memory end**

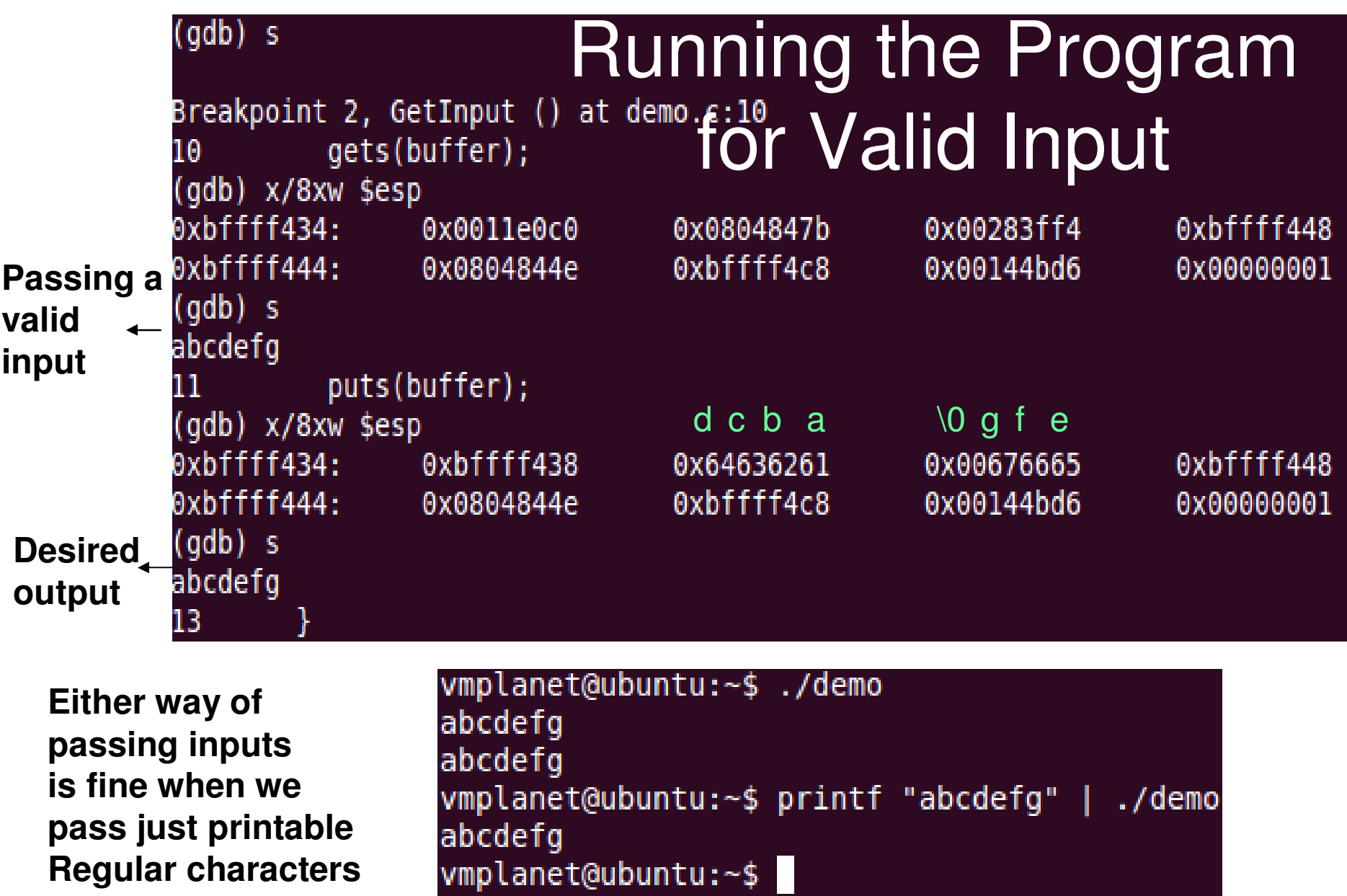

**When we want to pass non-printable characters or memory addresses, we need to use the printf option (need to pass them as hexadecimal values)**

### **Stack Layout: Valid Input**

### **High memory end**

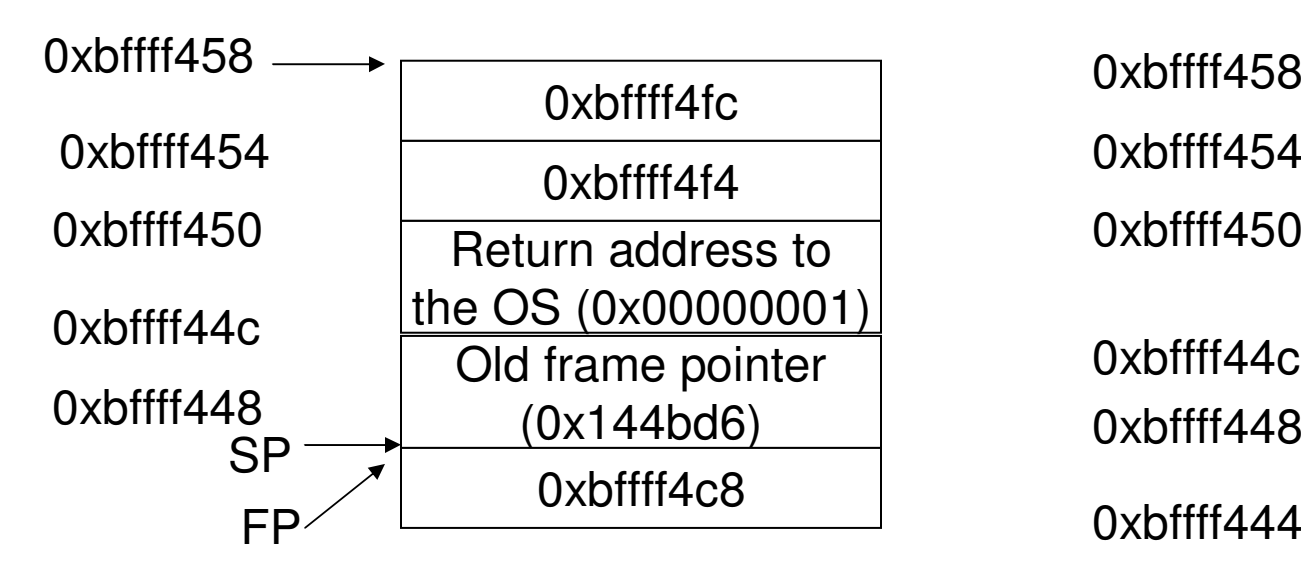

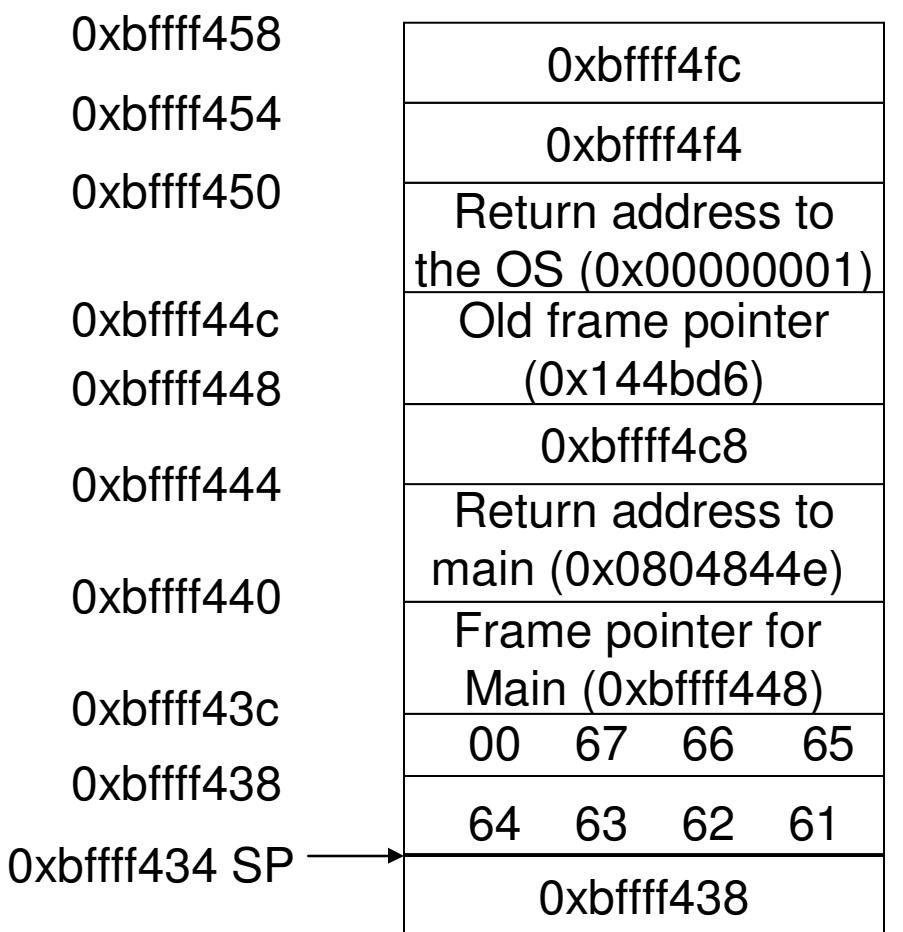

**Low memory end**

# Running the Program for an Input that will Overflow: No Side Effects

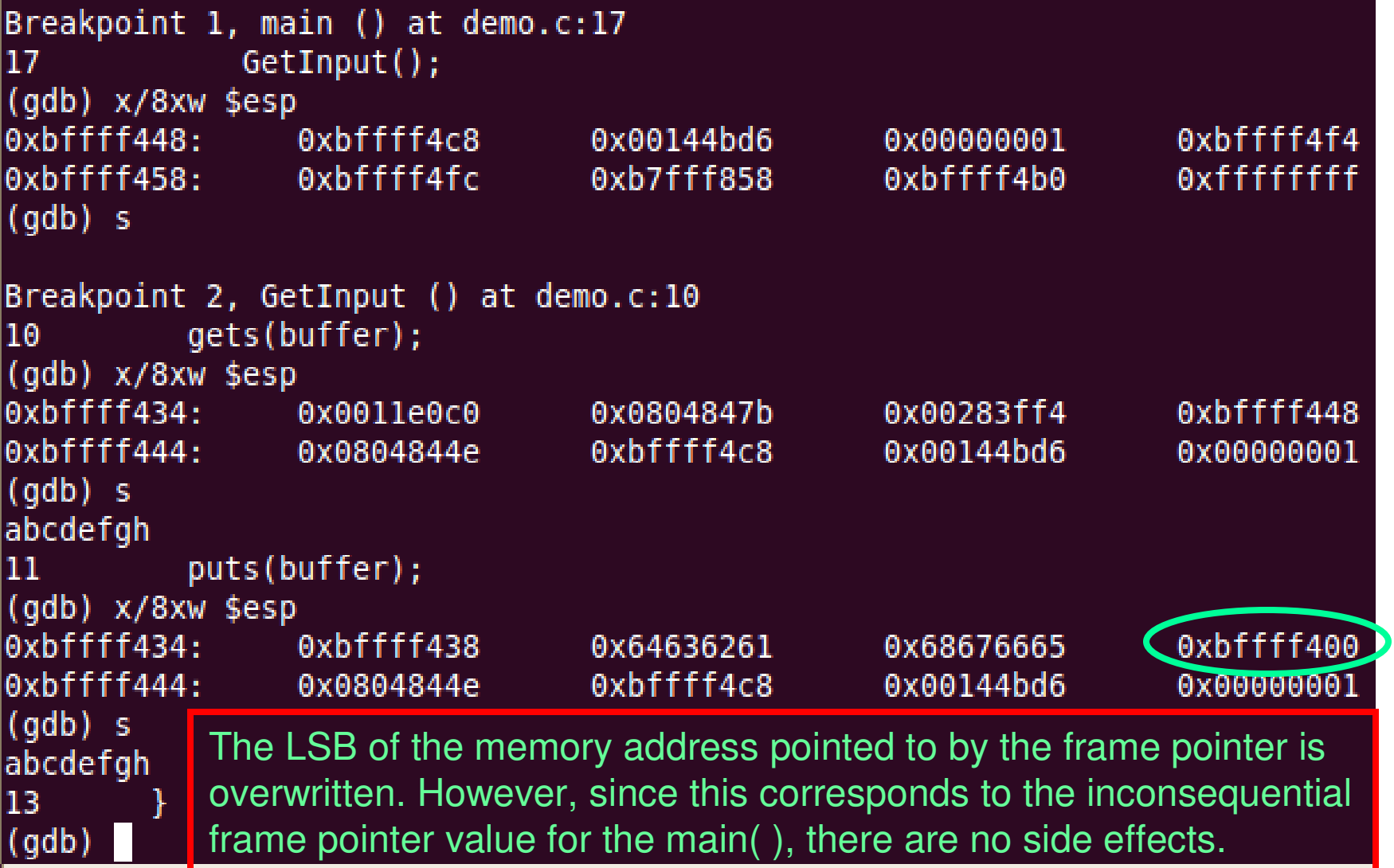

## Exploiting the Buffer Overflow Attack

- We need to pass the starting memory address of the CannotExecute( ) function: 0x08048414 as part of the user input to overwrite the correct return address of the GetInput() function.
	- – We need to pass 16 bytes of character input (8 bytes for the buffer array, 4 bytes for the Frame Pointer for main( ); the last 4 bytes corresponding the starting memory address of CannotExecute( )).
- Note that the processor architecture on which the example is run is a Little-endian one.
- Hence, the least significant value of the memory address (\x14) should be passed first and so on.

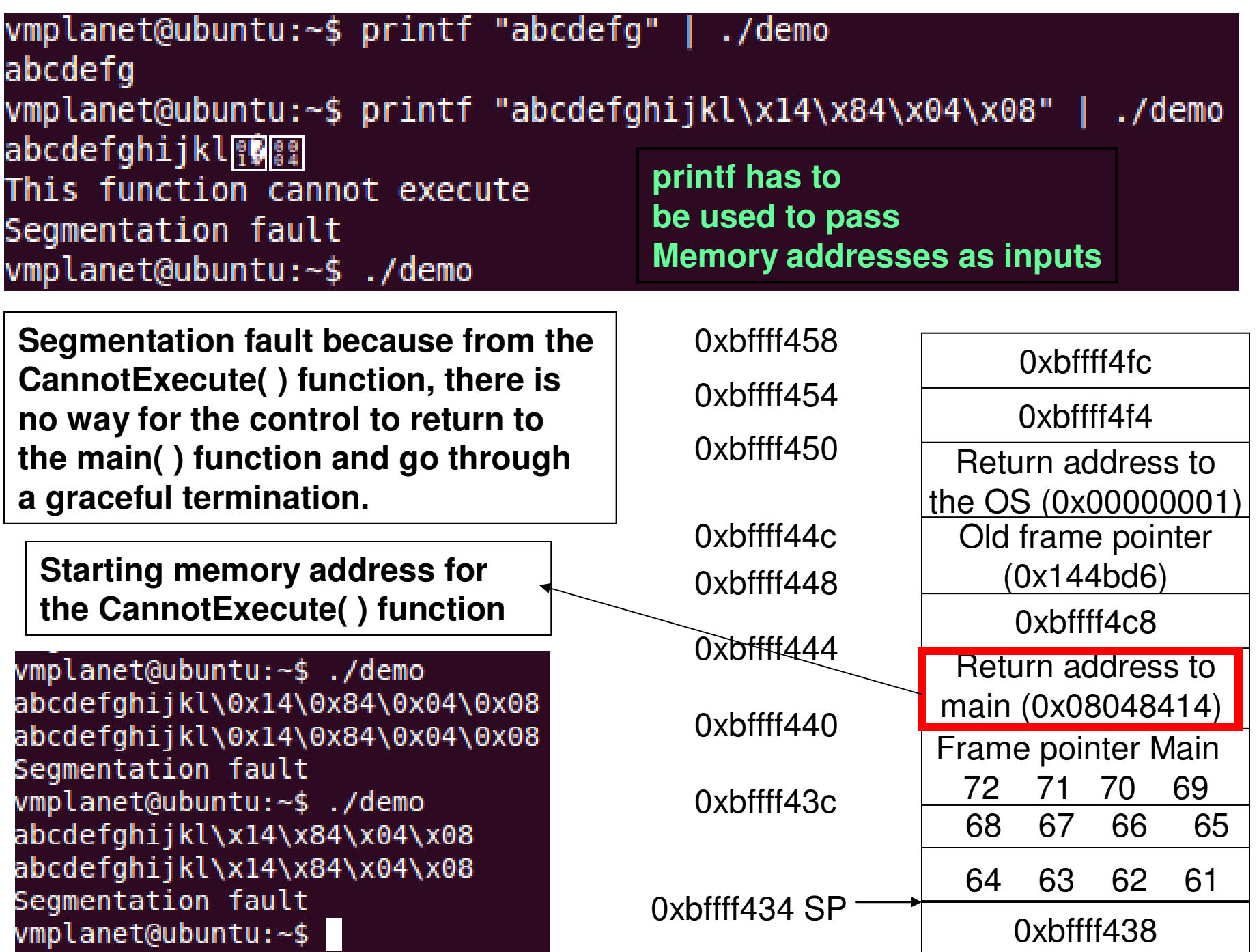